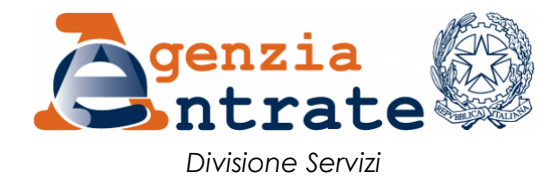

# *Guida all'utilizzo della procedura per la comunicazione all'Agenzia delle Entrate delle cessioni dei crediti (PIATTAFORMA CESSIONE CREDITI)*

La presente guida illustra le funzionalità della procedura informatica, accessibile dall'area autenticata del sito internet dell'Agenzia delle Entrate, con la quale i fornitori che hanno applicato gli sconti e i soggetti cessionari dei crediti ECOBONUS e SISMABONUS, di cui ai provvedimenti dell'8 giugno 2017, del 28 agosto 2017, del 18 aprile 2019 e del 31 luglio 2019, possono confermare l'applicazione dello sconto e la cessione del credito, nonché comunicare all'Agenzia l'eventuale ulteriore cessione del credito ricevuto.

La procedura potrà essere estesa ad altre fattispecie compatibili con le sue funzionalità.

Dopo l'autenticazione, è possibile accedere alla procedura seguendo il percorso:

*La mia scrivania / Servizi per / Comunicare*

e poi cliccare sul collegamento *"Piattaforma Cessione Crediti"*

La procedura è composta da quattro funzioni:

- 1) Monitoraggio crediti
- 2) Cessione crediti
- 3) Accettazione crediti/sconti
- 4) Lista movimenti

Di seguito è riportata una breve premessa e sono illustrate le funzioni della procedura.

#### **PREMESSA**

A prescindere dalla terminologia utilizzata per semplicità espositiva, si precisa che le operazioni effettuate tramite la piattaforma non costituiscono le transazioni e gli atti di cessione dei crediti intervenuti tra le parti, ma rappresentano le conferme delle cessioni già avvenute e degli sconti già praticati, affinché tali operazioni siano efficaci nei confronti dell'Agenzia delle Entrate e i crediti possano essere utilizzati dal fornitore/cessionario in compensazione tramite modello F24, oppure ulteriormente ceduti ad altri soggetti.

La procedura consente ai fornitori/cessionari di visualizzare le transazioni e le cessioni, al fine di:

- confermare l'esercizio dell'opzione per lo sconto e attestarne l'effettuazione, ovvero accettare la cessione del credito, per utilizzare in compensazione tramite modello F24 il credito ricevuto. In alternativa all'utilizzo in compensazione, è possibile comunicare all'Agenzia l'ulteriore cessione del credito avvenuta nei confronti di altri soggetti, nel rispetto delle vigenti disposizioni in materia. Fino a quando non si conferma lo sconto ovvero non si accetta il credito, non possono essere effettuate compensazioni o ulteriori cessioni. Se l'utente ritiene di non essere il corretto destinatario del credito, può rifiutarlo. L'accettazione e il rifiuto non possono essere parziali e sono irreversibili;
- comunicare all'Agenzia l'ulteriore cessione del credito ad altri soggetti, interamente o parzialmente. Il cessionario indicato visualizzerà sulla propria piattaforma i dati dei crediti ricevuti (con il nominativo del cedente) e potrà accettarli o rifiutarli, come descritto al punto precedente. In caso di cessione comunicata per errore, anche se il cessionario non accetta il credito ricevuto, il cedente non potrà utilizzarlo in compensazione ovvero cederlo ulteriormente; affinché il cedente possa tornare nella disponibilità del credito erroneamente ceduto (anche eventualmente al fine di riproporre la cessione con i dati corretti), è necessario che il cessionario rifiuti la cessione, attraverso l'apposita funzionalità della procedura.

In alcuni casi (cfr. circolare n. 11/E del 18 maggio 2018 e circolare n. 17/E del 23 luglio 2018), opportunamente evidenziati nella piattaforma, i crediti ricevuti possono essere ceduti solo una volta e dunque il successivo cessionario non potrà a sua volta cedere il credito a terzi, ma potrà unicamente utilizzarlo in compensazione tramite modello F24.

Gli esiti delle le operazioni effettuate sulla piattaforma sono immediatamente visibili per i soggetti coinvolti (cedente e cessionario) nelle varie aree della piattaforma stessa. Dopo l'accettazione, i crediti sono visibili anche sul cassetto fiscale del fornitore/cessionario.

# **ACCESSO ALLA PIATTAFORMA**

Dopo l'autenticazione nell'area riservata del sito internet dell'Agenzia delle Entrate, è possibile accedere alla procedura seguendo il percorso:

*La mia scrivania / Servizi per / Comunicare*

e poi cliccare sul collegamento *"Piattaforma Cessione Crediti"*

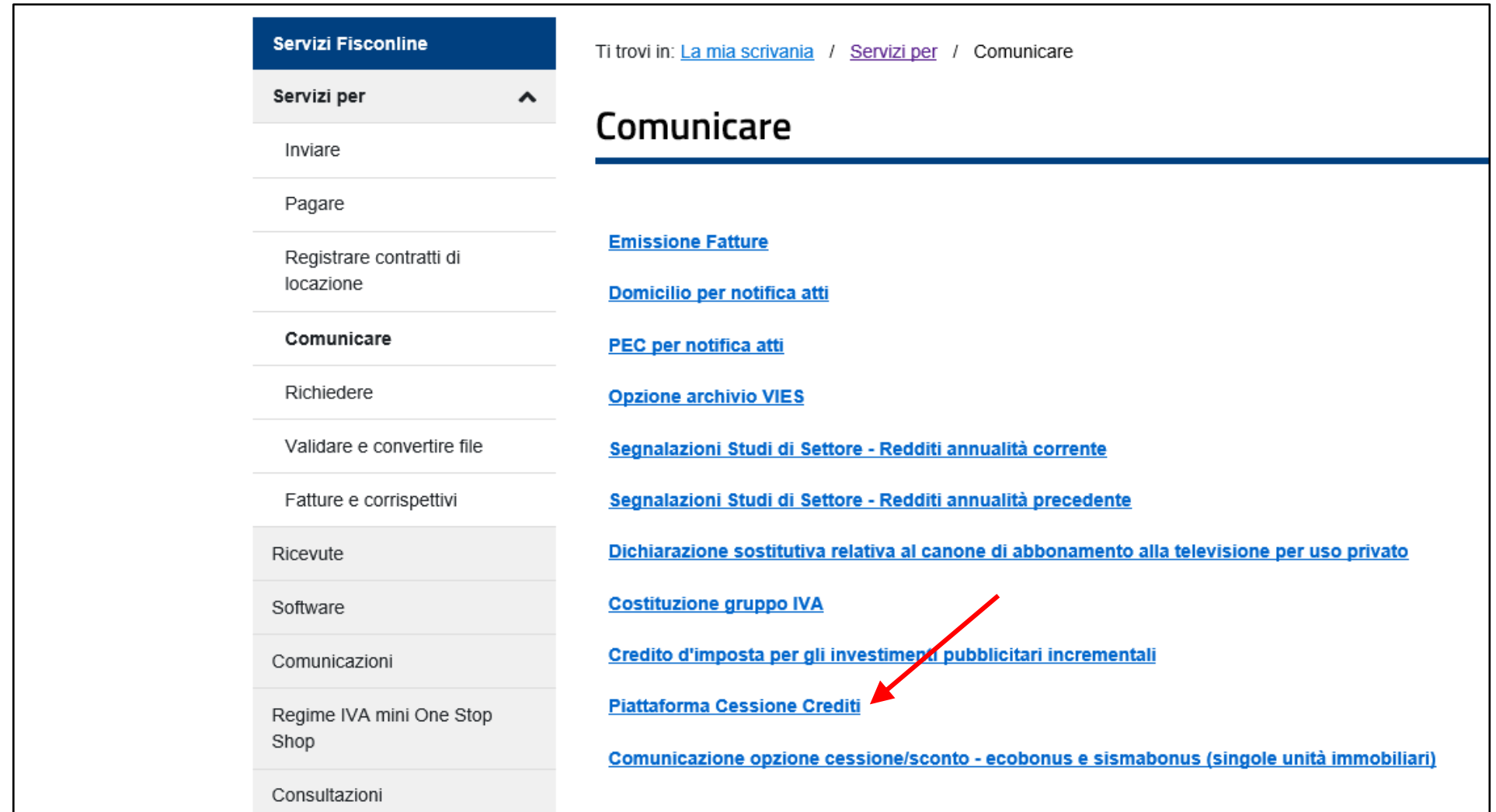

## **HOME PAGE DELLA PIATTAFORMA**

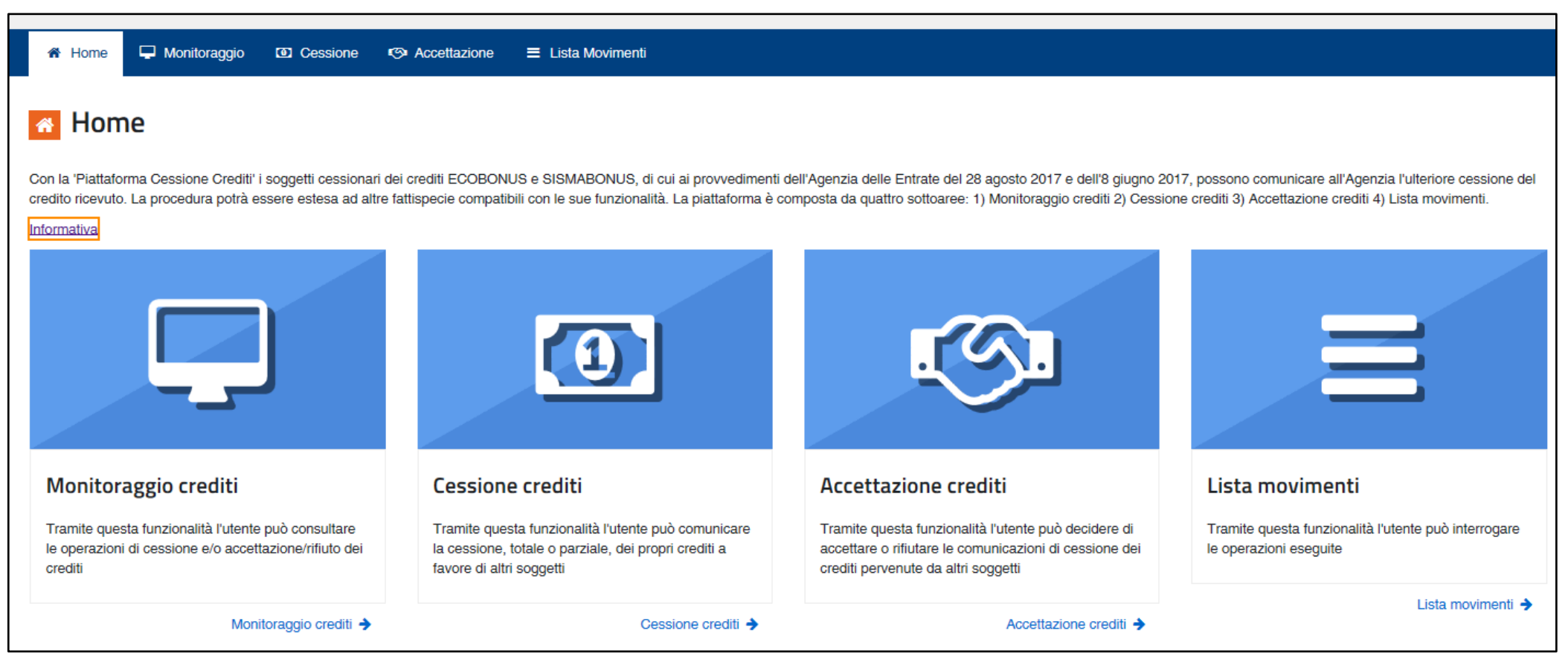

Dalla *home page* della piattaforma è possibile scaricare la presente guida e accedere alle quattro funzioni della procedura.

### **1) Monitoraggio crediti**

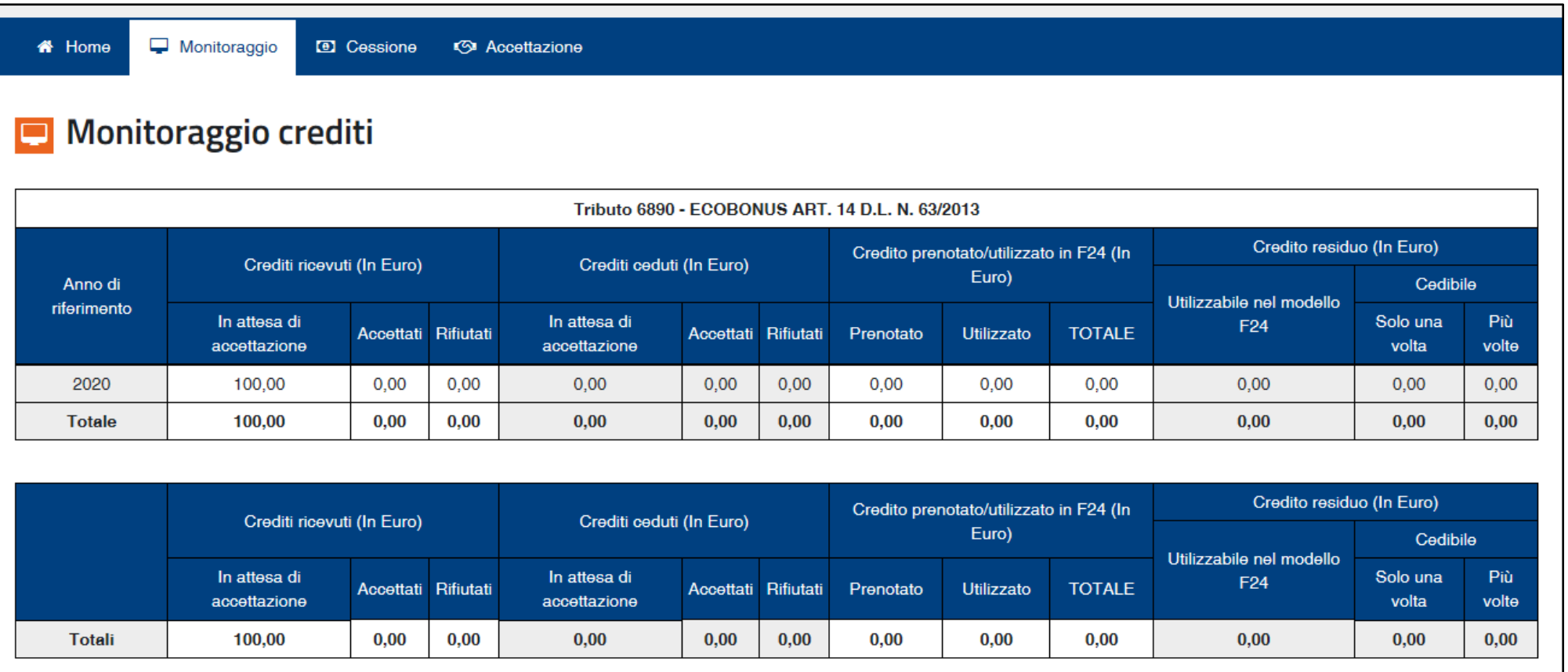

Questa funzione della procedura non permette di effettuare operazioni dispositive (comunicazione di cessione, accettazione, rifiuto), ma consente di consultare il riepilogo sintetico, per tipo di credito e anno di riferimento:

- dei crediti ricevuti (ossia che altri soggetti hanno ceduto all'utente), distinti tra crediti "in attesa di accettazione", "accettati" e "rifiutati" da parte dello stesso utente;
- dei crediti ceduti (ossia che l'utente ha ceduto ad altri soggetti), evidenziando se i cessionari hanno accettato o meno la cessione;
- dei crediti ricevuti e accettati dall'utente, utilizzati dallo stesso utente in compensazione tramite F24, ovvero contenuti in modelli F24 in corso di perfezionamento (c.d. credito "prenotato");
- dei crediti residui, che l'utente può utilizzare in compensazione tramite modello F24, ovvero cedere a terzi, secondo la disciplina vigente.

### **2) Cessione crediti**

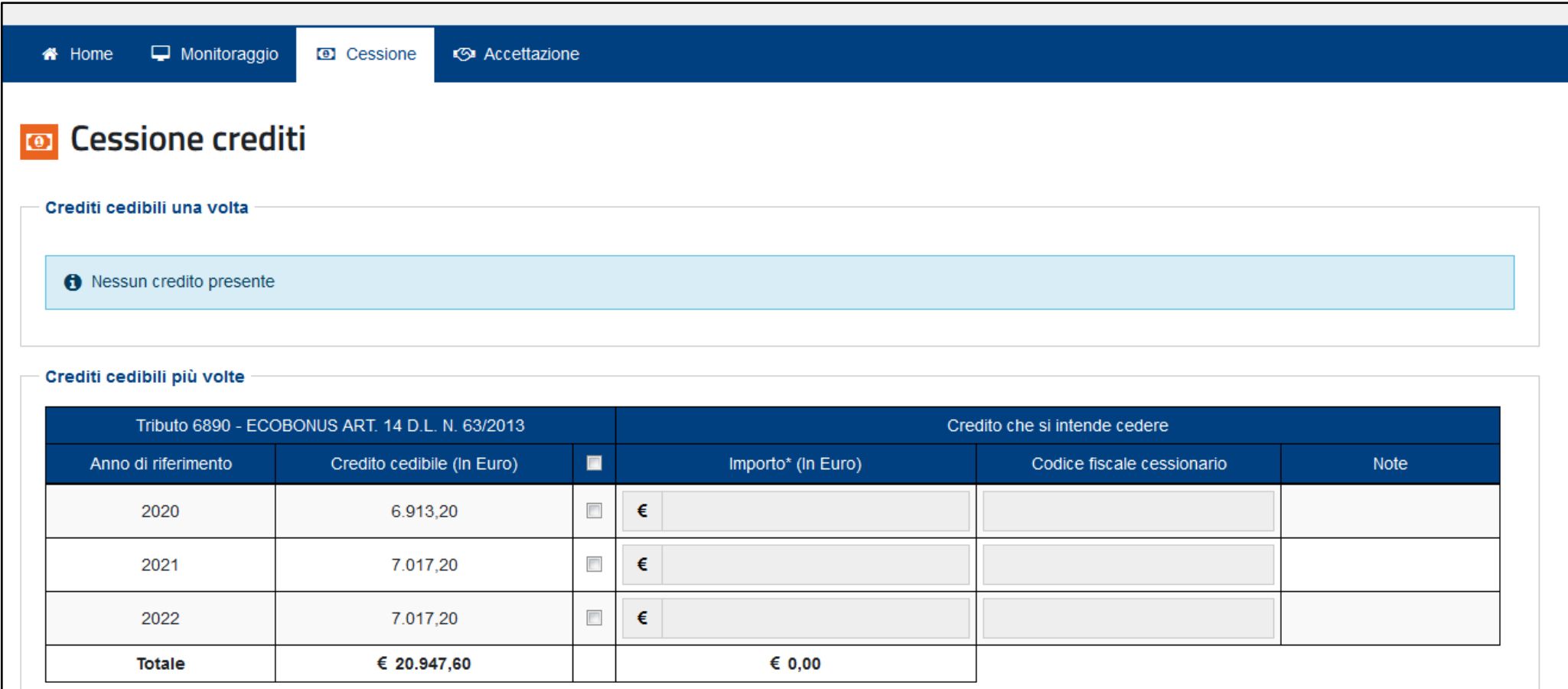

In quest'area sono visibili i crediti ricevuti (per i quali è stata accettata la cessione), che quindi possono essere ulteriormente ceduti. Per i crediti qualificati come "cedibili una sola volta", può essere comunicata una sola cessione e quindi l'ulteriore cessionario indicato non potrà a sua volta cedere i crediti a terzi, ma utilizzarli esclusivamente in compensazione tramite modello F24.

Per ogni riga, spuntando la relativa casella, è possibile indicare l'importo del credito ceduto (che viene precompilato con l'importo massimo del credito cedibile, ma può anche essere indicato in misura inferiore) e il codice fiscale del cessionario; la procedura verifica che il codice fiscale indicato sia esistente e – in caso contrario – non permetterà di proseguire. Nella colonna "Note" viene indicato se il codice fiscale è valido.

Esempio di codice fiscale non valido:

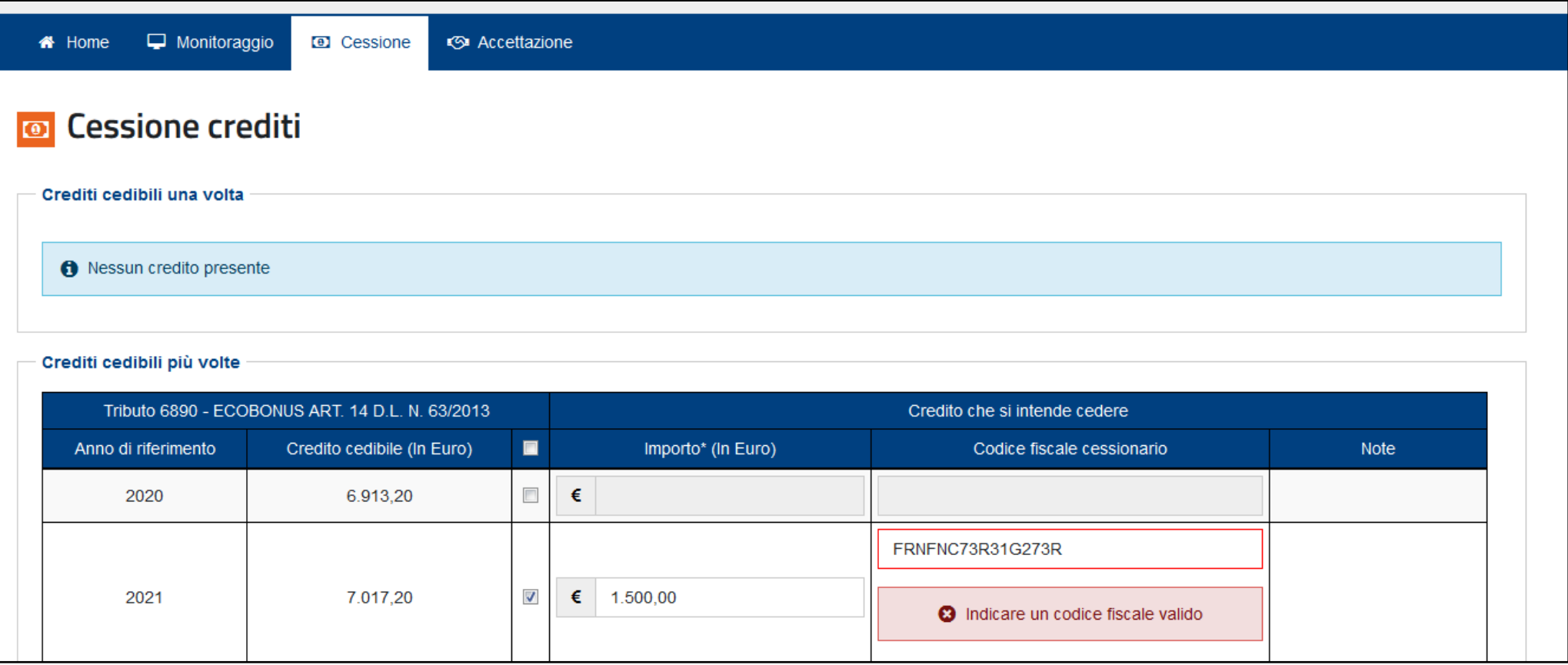

Esempio di codice fiscale valido:

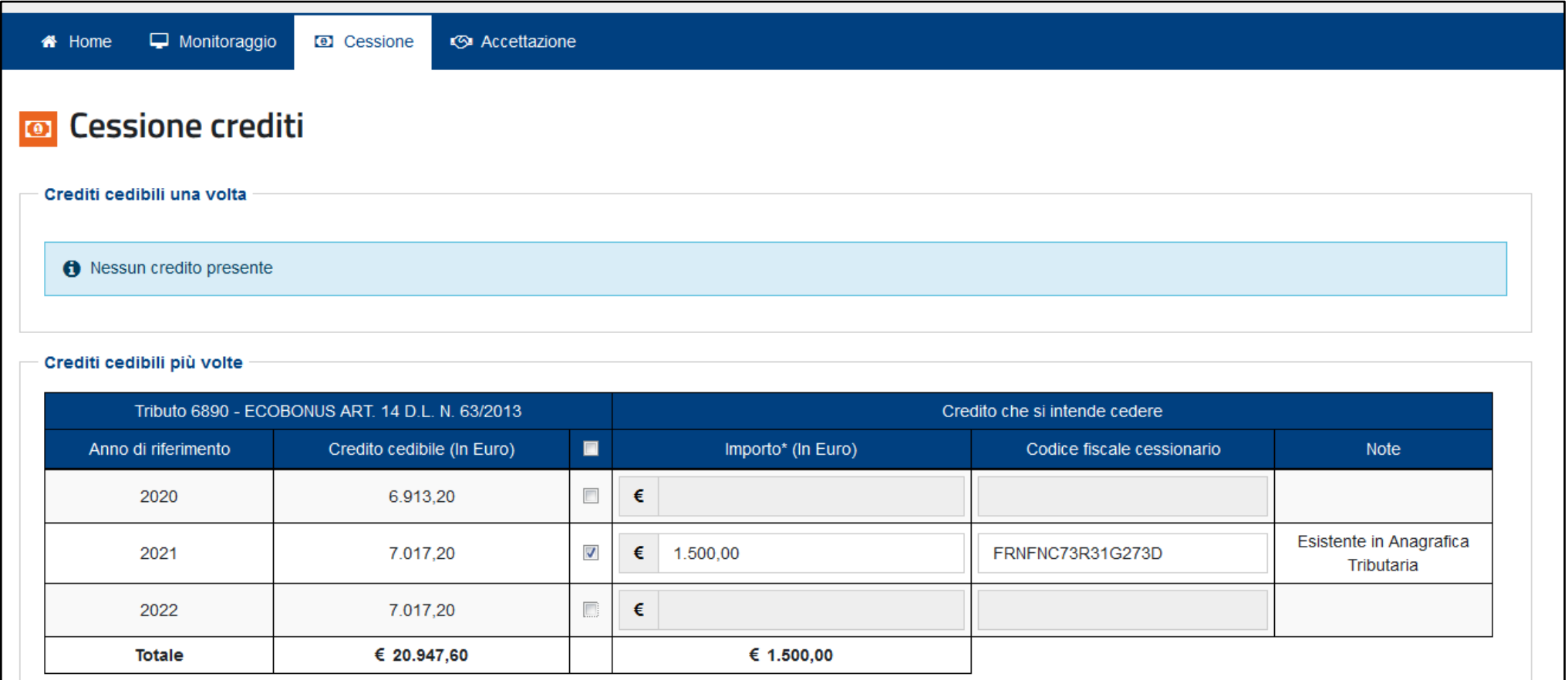

Per proseguire, è necessario spuntare la casella in fondo alla pagina e cliccare sul pulsante "Cedi crediti selezionati"…

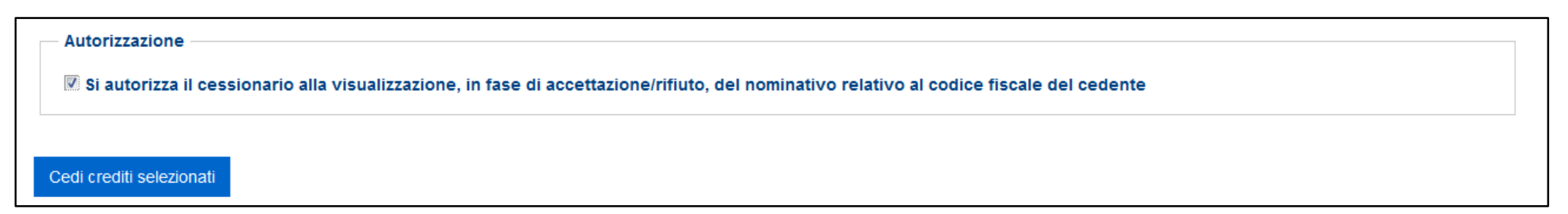

… e confermare di voler proseguire con le operazioni selezionate, cliccando sull'apposito pulsante nella finestra di dialogo che apparirà.

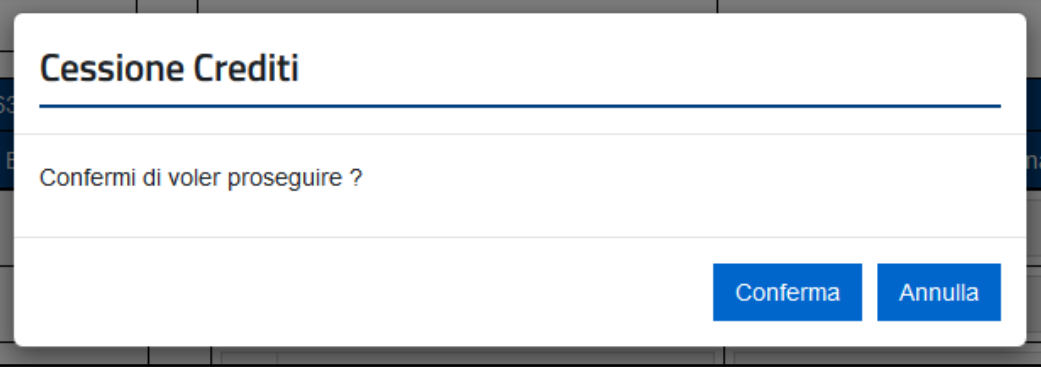

Le comunicazioni delle cessioni predisposte sono riepilogate, per consentire all'utente di verificarne la correttezza, in una successiva pagina che apparirà.

 $\Box$  Monitoraggio **W** Home **a** Cessione <br /> **Accettazione** 

#### Riepilogo Crediti Cedibili Selezionati E Crediti cedibili più volte Tributo 6890 - ECOBONUS ART. 14 D.L. N. 63/2013 Anno di riferimento Importo  $\epsilon$ Codice fiscale cessionario **Note** 2020 2021 FRNFNC73R31G273D 1.500.00 Esistente in Anagrafica Tributaria 2022 Tributo 6891 - SISMABONUS ART, 16 D.L. N. 63/2013 Anno di riferimento Importo  $\epsilon$ Codice fiscale cessionario **Note** 2020 2021 2022 **Attenzione** Il credito che stai cedendo non sarà più disponibile tra i crediti spendibili 4 Cedi Annulla

Per confermare definitivamente la comunicazione della cessione, è necessario cliccare sul pulsante "Cedi" e inserire il proprio codice PIN nella finestra di dialogo che apparirà (tranne nei casi in cui l'accesso al sito internet dell'Agenzia sia stato effettuato tramite SPID).

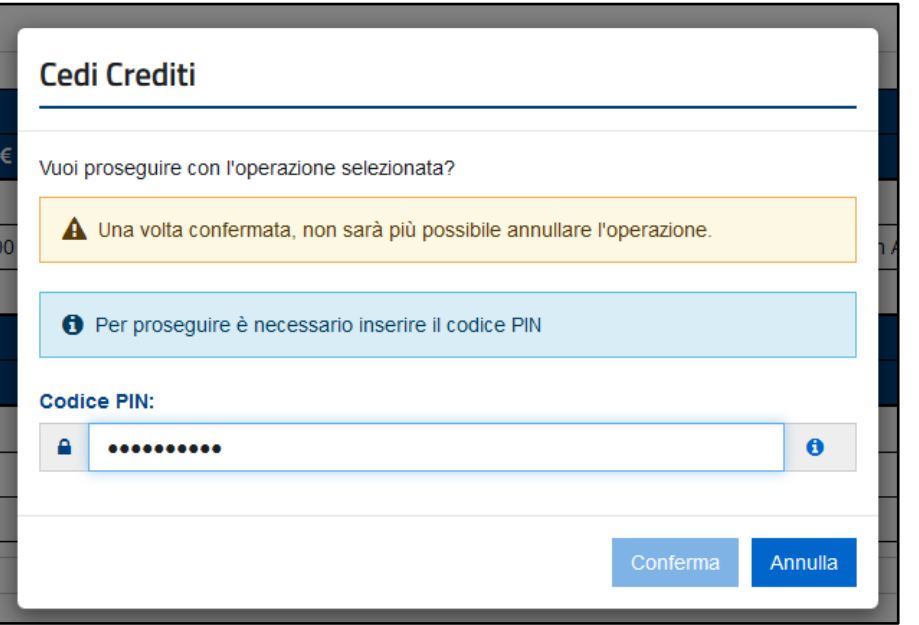

Queste particolari cautele sono necessarie per tentare di ridurre il rischio di errori nella comunicazione dei crediti ceduti, che potrebbero risultare difficili da sistemare.

Se l'operazione termina correttamente, la procedura visualizzerà il relativo messaggio.

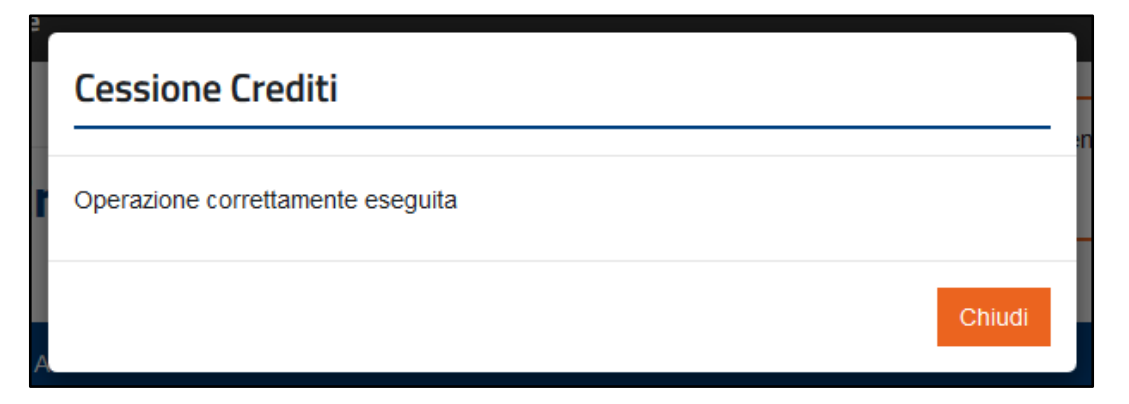

I crediti ceduti saranno visibili nella piattaforma del cessionario, che potrà accettarli o rifiutarli. Nel caso in cui li rifiuti, i crediti ritorneranno nella disponibilità del cedente. Dopo l'accettazione, i crediti ceduti sono visibili anche sul cassetto fiscale del cessionario.

La procedura consente anche di cedere contemporaneamente più crediti a uno stesso soggetto. A tal fine, oltre a compilare singolarmente le relative righe, l'utente può "spuntare" la casella evidenziata e inserire il codice fiscale dell'unico cessionario nella finestra di dialogo che apparirà.

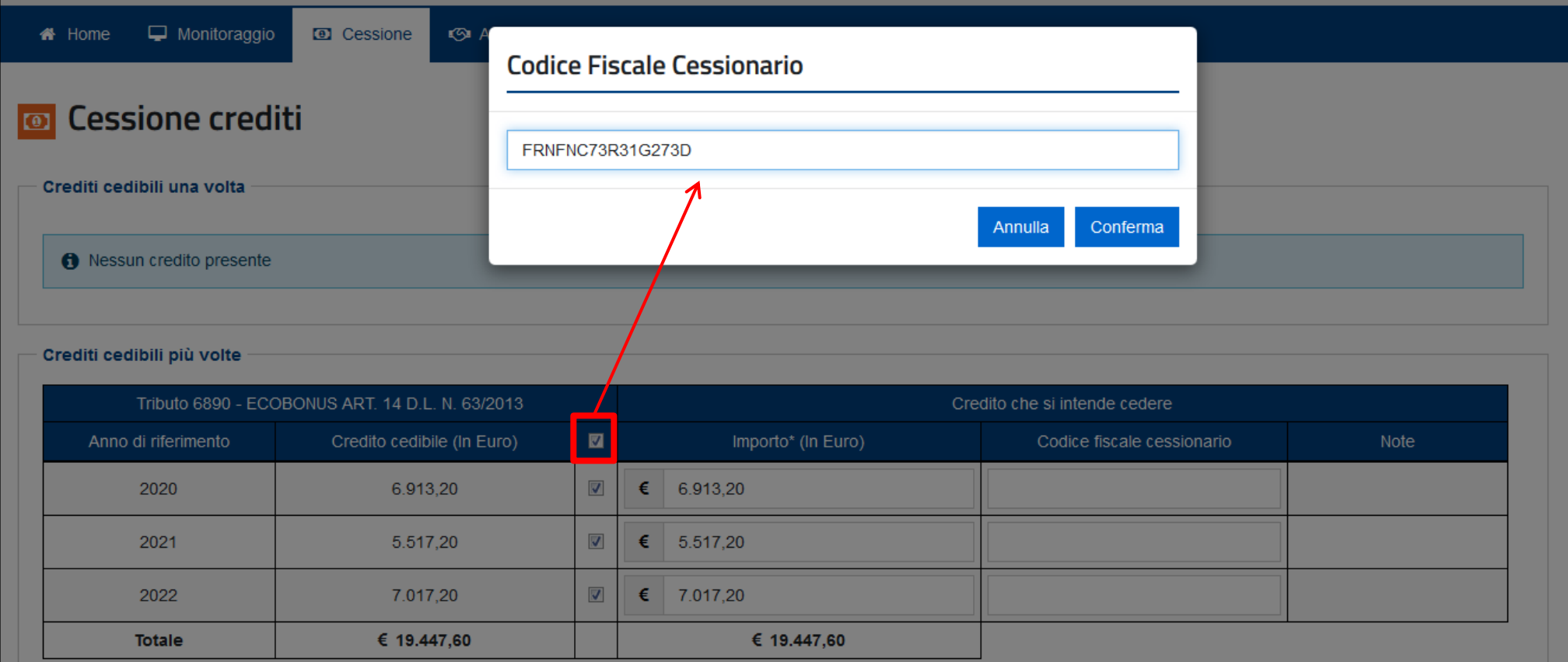

La procedura compilerà automaticamente le righe interessate con il codice fiscale del cessionario e con l'importo massimo del credito cedibile; se necessario, l'utente può comunque modificare questi dati per ogni riga e proseguire come descritto in precedenza.

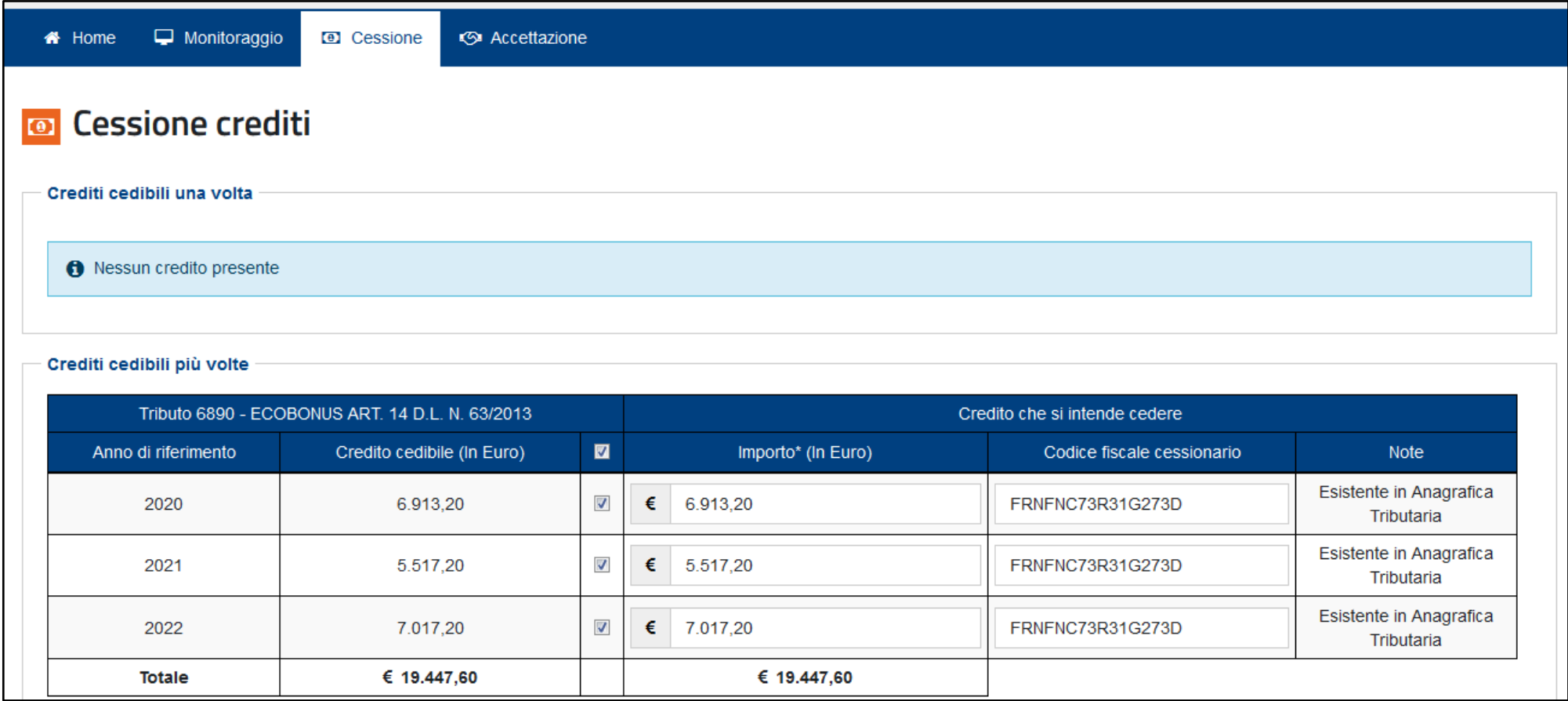

### **3) Accettazione crediti/sconti**

Attraverso questa funzione, l'utente può visualizzare i crediti di cui risulta cessionario (ossia i crediti ceduti all'utente da altri soggetti), ovvero le comunicazioni in cui risulta come fornitore che ha praticato gli sconti, con l'indicazione del tipo di credito, dell'anno di riferimento, del soggetto cedente e dell'importo del credito ricevuto. L'utente può accettare o rifiutare i crediti ricevuti.

I crediti accettati sono visibili anche sul cassetto fiscale del cessionario e potranno essere utilizzati, fin da subito, in compensazione tramite modello F24, indicando il codice tributo e l'anno di riferimento (se uguale o inferiore all'anno corrente); se i crediti ricevuti sono riferiti ad annualità future, il cessionario potrà utilizzarli in compensazione a decorrere dal 1° gennaio di tali annualità. La quota di credito che non è utilizzata in compensazione nell'anno di fruibilità può essere utilizzata negli anni successivi, indicando comunque, quale anno di riferimento, l'anno originario di fruibilità.

In alternativa, i crediti accettati potranno essere ulteriormente ceduti a terzi.

In caso di rifiuto, invece, il credito tornerà nella disponibilità del cedente.

Si ricorda che l'accettazione e il rifiuto non possono essere parziali (per ciascun tipo di credito e soggetto cedente) e sono irreversibili.

In fondo alla pagina sono presenti due pulsanti che consentono di accettare o rifiutare tutte le cessioni elencate nella stessa pagina.

Di seguito è riportato un esempio della pagina di accettazione dei crediti, dove sono presenti diverse tipologie di crediti, ceduti da diversi soggetti a uno stesso cessionario (l'utente connesso), riferibili a varie annualità.

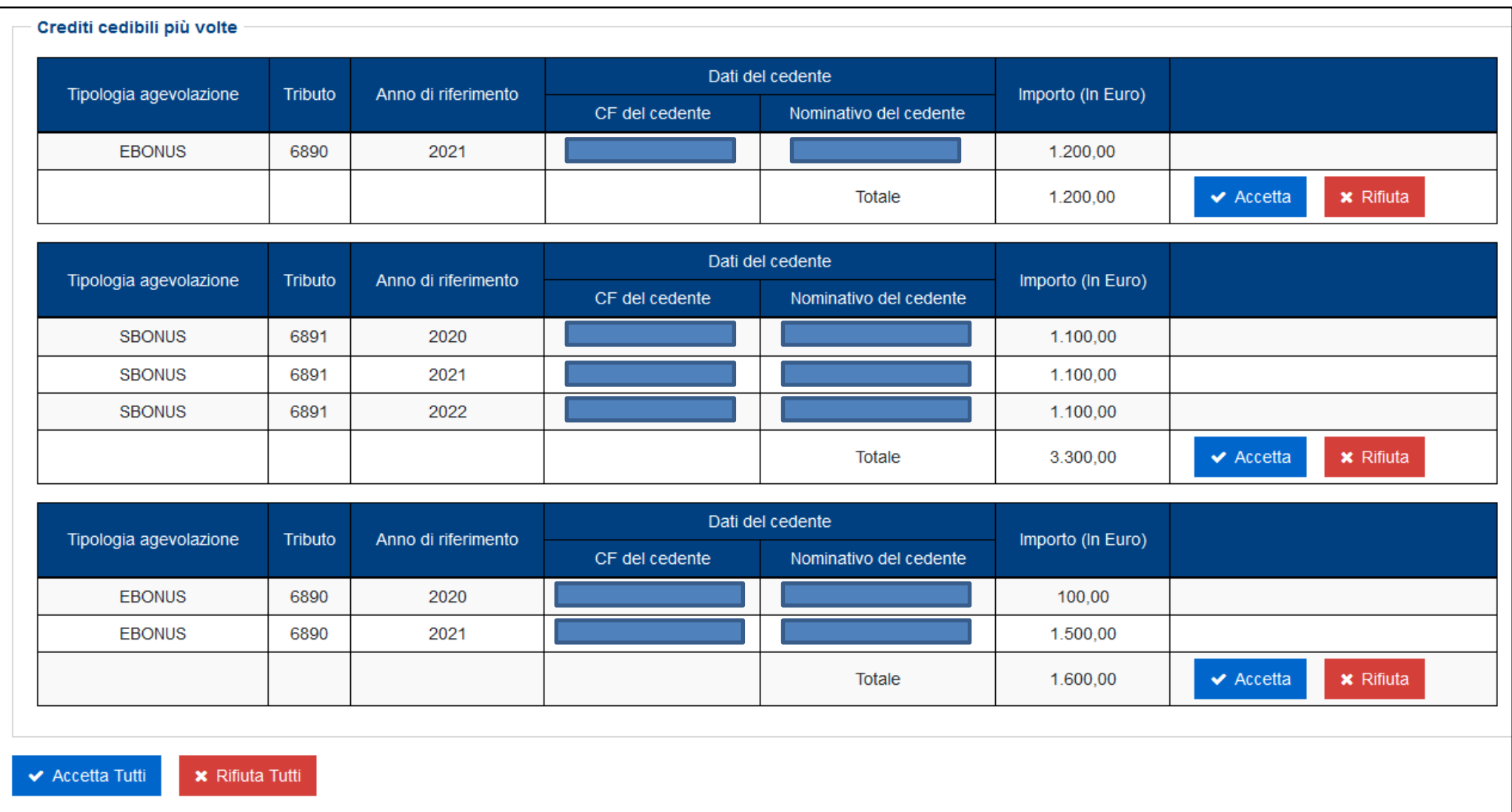

Cliccando sui relativi pulsanti, è possibile accettare o rifiutare i crediti ricevuti, per singolo tipo di credito e soggetto cedente, ovvero per tutti i crediti ricevuti.

Dopo aver cliccato sul pulsante "Accetta" (ovvero sul pulsante "Accetta Tutti") è necessario inserire il proprio codice PIN (tranne nei casi in cui l'accesso al sito internet dell'Agenzia sia stato effettuato tramite SPID) e confermare l'operazione nella finestra di dialogo che apparirà.

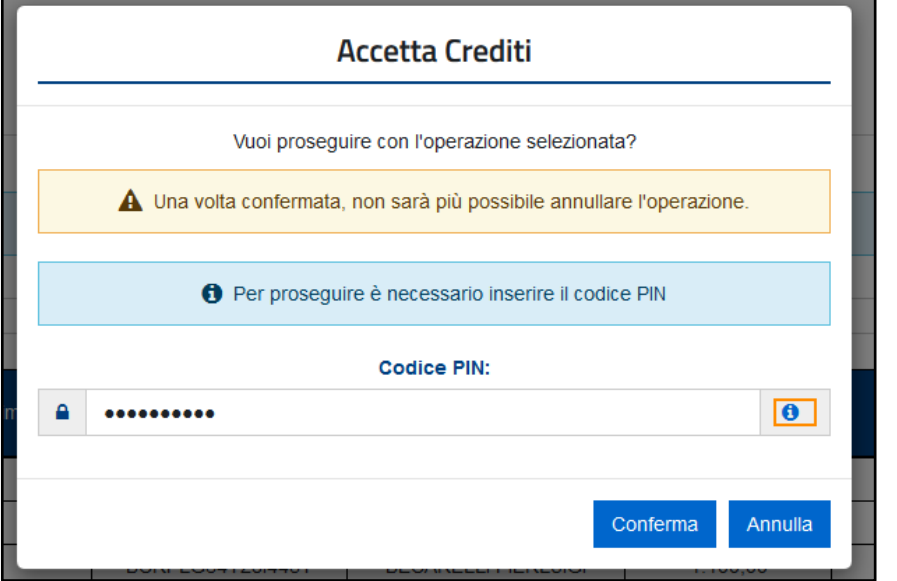

Se l'operazione termina correttamente, la procedura visualizzerà il relativo messaggio.

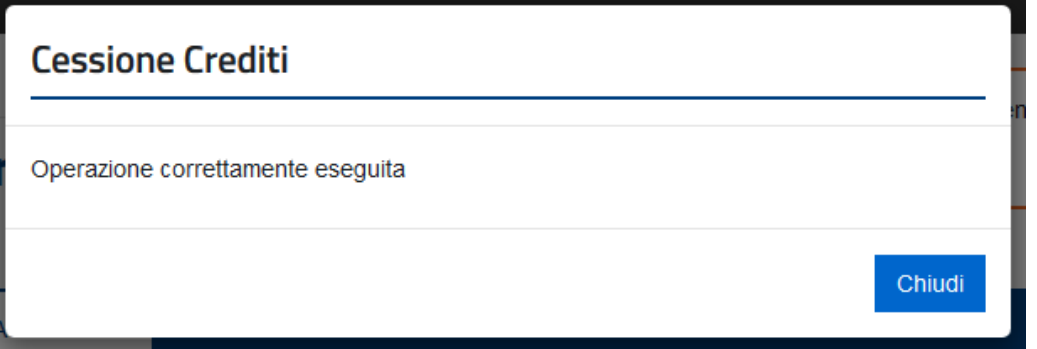

Analogamente si dovrà procedere nel caso in cui si volesse rifiutare la cessione dei crediti.

# **4) Lista movimenti**

Attraverso questa funzione, l'utente può consultare la lista delle comunicazioni di cessione dei crediti in cui risulta come cedente o cessionario e le eventuali operazioni successive intervenute.

A tal fine, è necessario specificare il periodo temporale oggetto di consultazione (ed eventualmente il codice fiscale del cedente o del cessionario) e poi cliccare sul pulsante indicato dalla freccia.

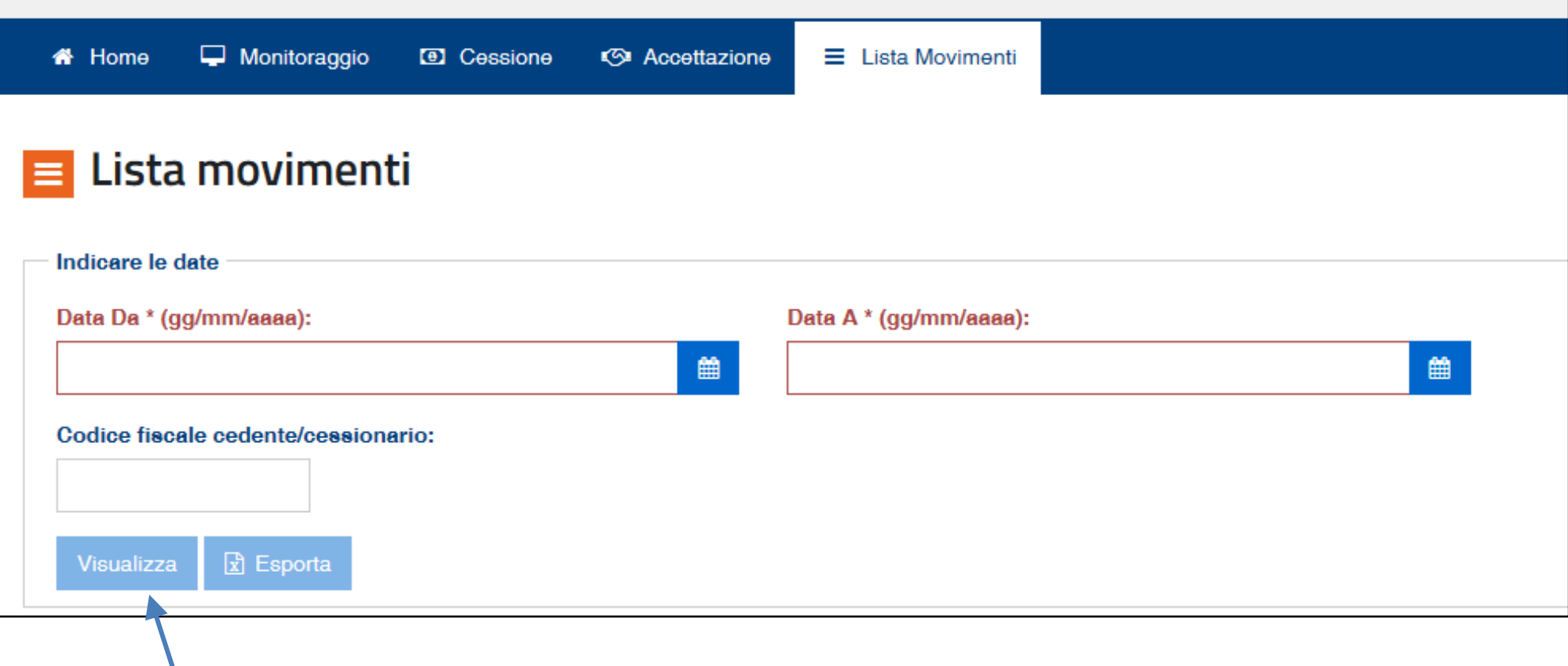

Risultato della selezione richiesta:

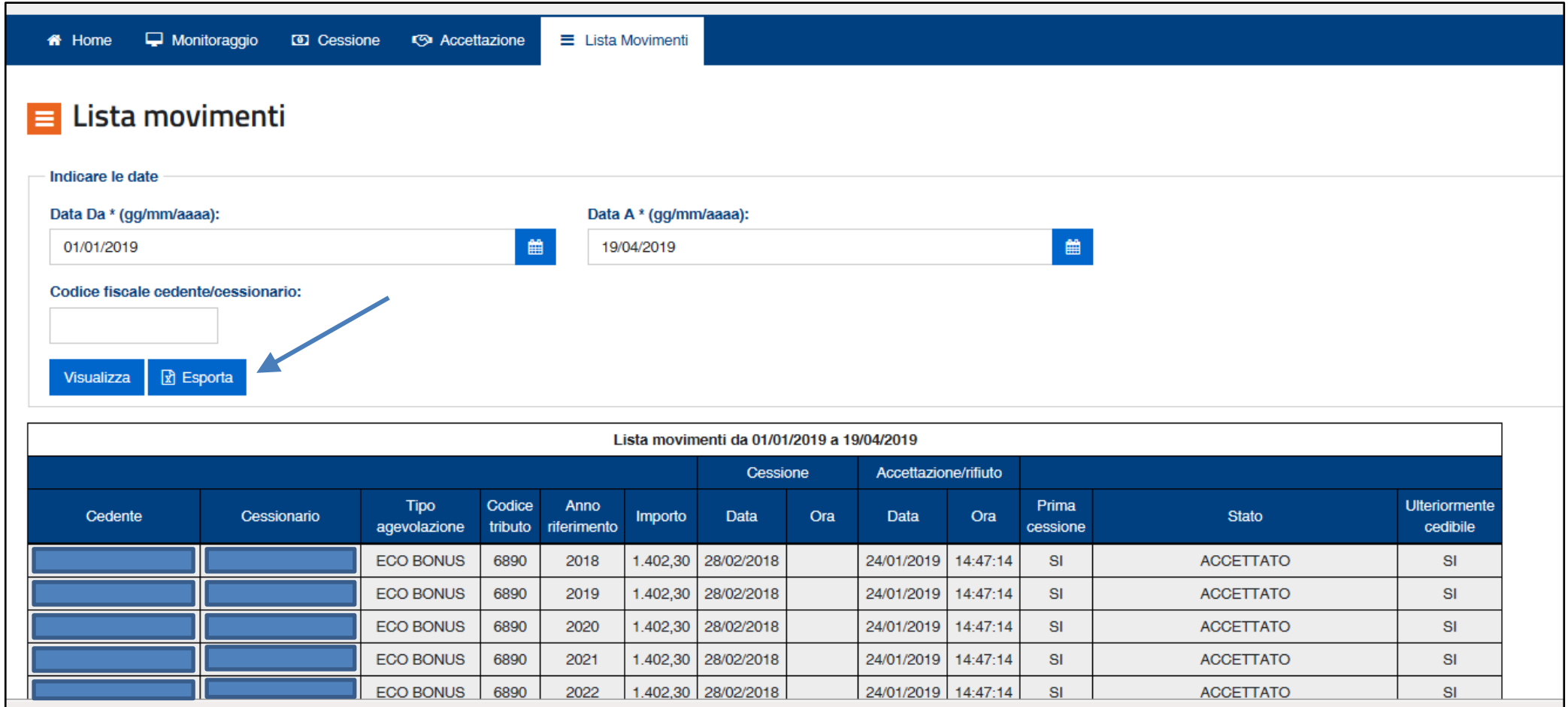

La lista delle operazioni può essere esportata in formato elaborabile tramite l'apposito pulsante indicato dalla freccia.